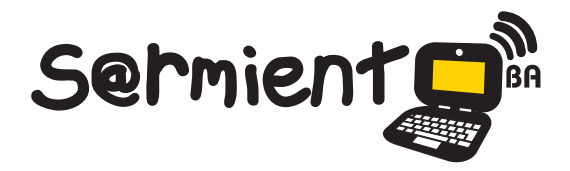

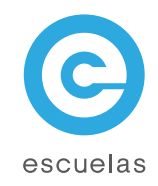

# Tutorial Gcompris

Suite de programas educativos con diferentes actividades y áreas temáticas.

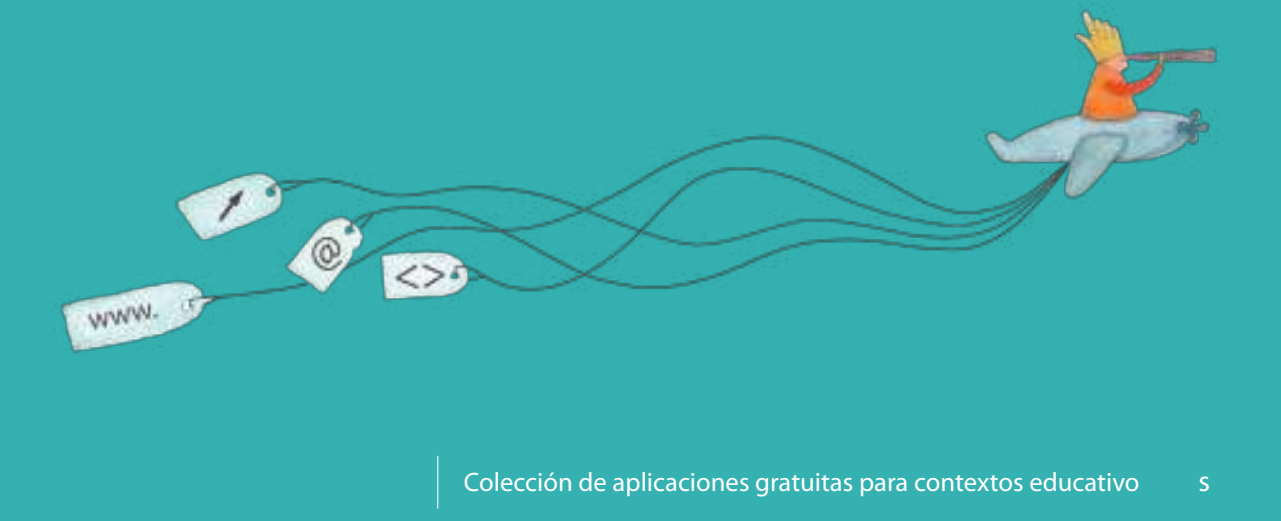

29-04-2025

Plan Integral de Educación Digital Dirección Operativa de Incorporación de Tecnologías (InTec)

# Ministerio de Educación

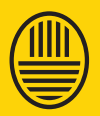

**Buenos Aires Ciudad**<br>Ministerio de Educación del Gobierno de la Ciudad de Buenos Aires

**Haciendo buenos aires** 

# Prólogo

Este tutorial se enmarca dentro de los lineamientos del Plan Integral de Educación Digital (PIED) del Ministerio de Educación del Gobierno de la Ciudad Autónoma de Buenos Aires que busca integrar los procesos de enseñanza y de aprendizaje de las instituciones educativas a la cultura digital.

Uno de los objetivos del PIED es "fomentar el conocimiento y la apropiación crítica de las Tecnologías de la Información y de la Comunicación (TIC) en la comunidad educativa y en la sociedad en general".

Cada una de las aplicaciones que forman parte de este banco de recursos son herramientas que, utilizándolas de forma creativa, permiten aprender y jugar en entornos digitales. El juego es una poderosa fuente de motivación para los alumnos y favorece la construcción del saber. Todas las aplicaciones son de uso libre y pueden descargarse gratuitamente de Internet e instalarse en cualquier computadora. De esta manera, se promueve la igualdad de oportunidades y posibilidades para que todos puedan acceder a herramientas que desarrollen la creatividad.

En cada uno de los tutoriales se presentan "consideraciones pedagógicas" que funcionan como disparadores pero que no deben limitar a los usuarios a explorar y desarrollar sus propios usos educativos.

La aplicación de este tutorial no constituye por sí misma una propuesta pedagógica. Su funcionalidad cobra sentido cuando se integra a una actividad. Cada docente o persona que quiera utilizar estos recursos podrá construir su propio recorrido.

Ministerio de Educación

**Buenos Aires Ciudad** 

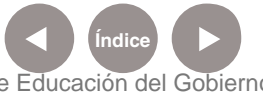

**Plan Integral de Educación Digital** Dirección Operativa de Incorporación de Tecnologías (InTec) Ministerio de Educación del Gobierno de la Ciudad de Buenos Aires

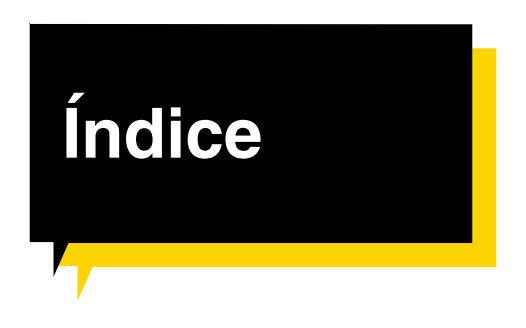

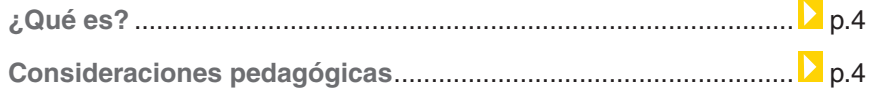

## **Nociones básicas**

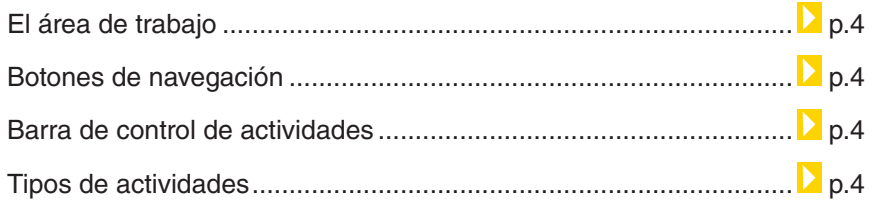

#### **Paso a paso**

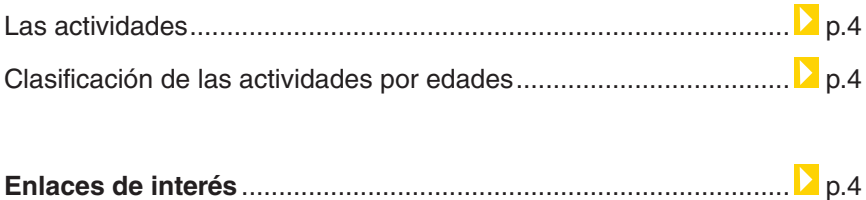

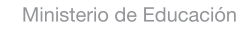

11 II

**Buenos Aires Ciudad** 

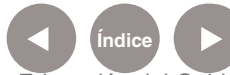

**Plan Integral de Educación Digital**  Dirección Operativa de Incorporación de Tecnologías (InTec) Ministerio de Educación del Gobierno de la Ciudad de Buenos Aires

# ¿Qué **es**?

**Gcompris** es una colección de paquetes que forman una suite completa de actividades. Es un programa educativo para niños y niñas de nivel inicial y primario que incluye una amplia cantidad de actividades que abarcan temas como el funcionamiento de la computadora, cómo utilizar el mouse y el teclado, conocimiento general, lectura, escritura, idiomas extranjeros, algebra, juegos de memoria y lógica y experimentos científicos, entre otras.

#### **URL para descargar la aplicación:** http://gcompris.net

# **Requerimientos** técnicos

Computadora con procesador Pentium 3 en adelante, de 500Mhz y 256 MB. Sistema operativo GNU/Linux, BSD, MacOSX y Windows.

# Consideraciones **pedagógicas**

Nivel educativo:  **Inicial. Primario**

## **Gcompris se puede utilizar para:**

- Descubrir y aprender con actividades lúdicas y educativas.
- • Desarrollar el pensamiento lógico.
- • Descubrir las partes de la computadora, como el teclado, el mouse y sus diferentes movimientos.
- Colocar los países en el mapa.
- • Aprender la hora.
- • Armar rompecabezas de pinturas famosas y dibujos por vectores.

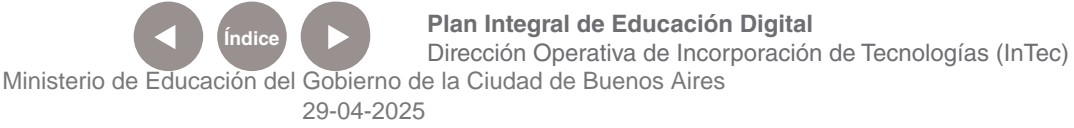

# **Nociones básicas** El área de trabajo

- 1. Barra de actividades.
- 2. Puntero del mouse.
- 3. Botones de navegación.

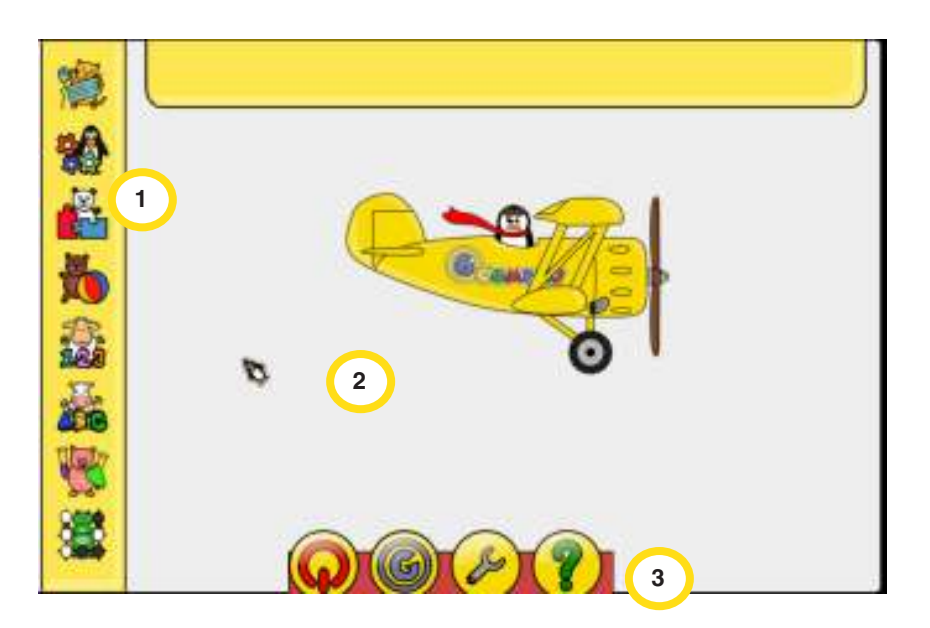

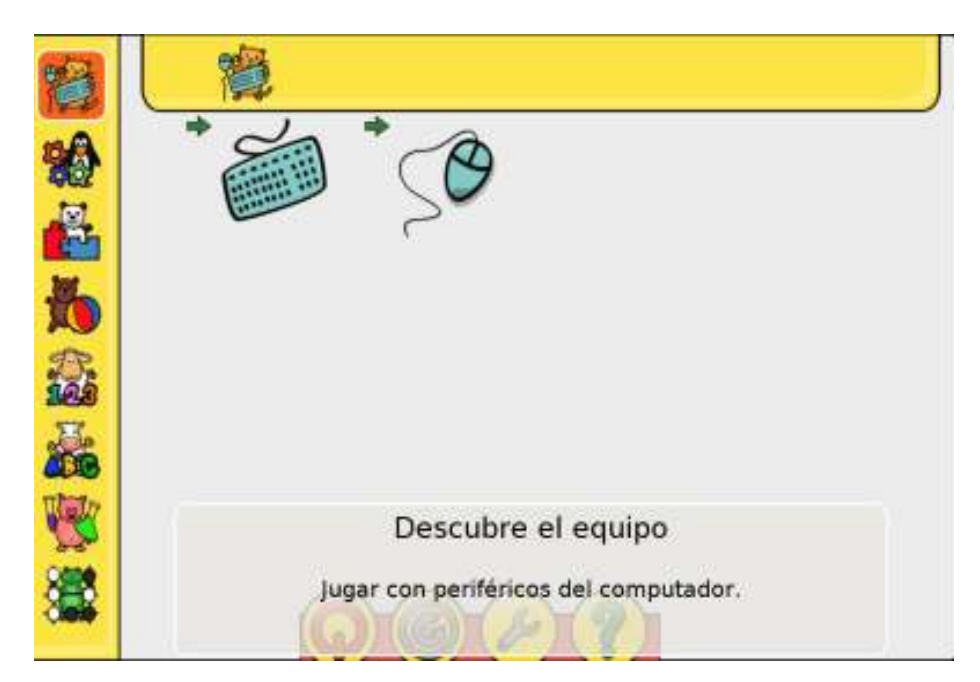

Ministerio de Educación

11 II

**Buenos Aires Ciudad** 

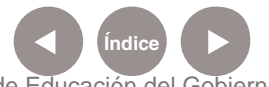

**Índice Plan Integral de Educación Digital**  Dirección Operativa de Incorporación de Tecnologías (InTec) Ministerio de Educación del Gobierno de la Ciudad de Buenos Aires

# Botones de navegación

Los botones de navegación incluyen las siguientes funciones:

- 1. Apagar
- 2. Acerca de…
- 3. Menú principal
- 4. Ayuda

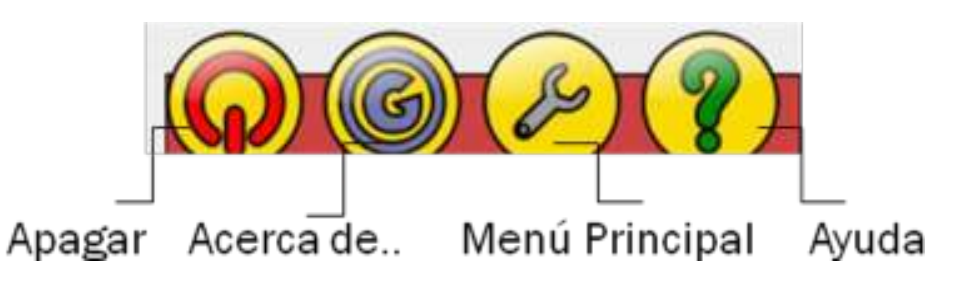

# Barra de control de actividades

**Poner como en el Word cada icono con la descripción.** 

# Al ingresar en una actividad se puede ver la **Barra de control de Gcompris.**

Según la actividad, las funcionalidades de esta barra pueden cambiar. Las principales son:

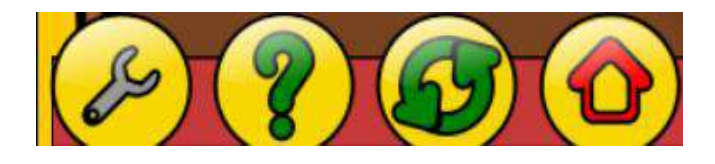

**Casa:** vuelve al menú anterior o sale de **Gcompris** si está en la parte superior.

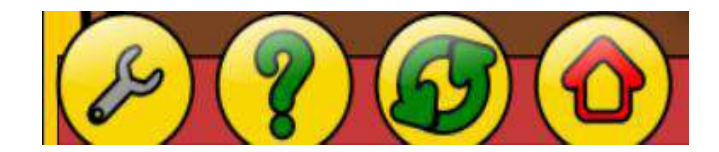

**Ida y vuelta:** reinicia la actividad.

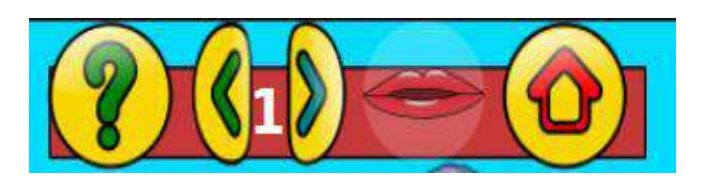

Ministerio de Educación

**Buenos Aires Ciudad** 

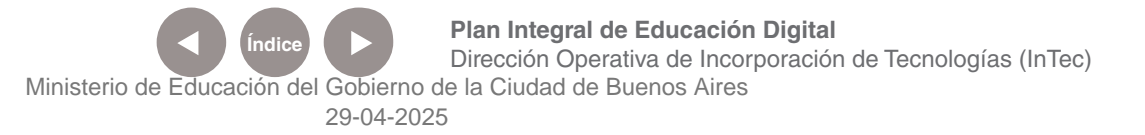

# **Anterior / Siguiente:** muestra el nivel actual. Pulsar para seleccionar

otro nivel.

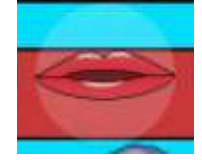

**Labios:** repite la pregunta.

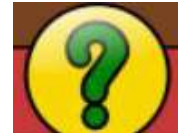

**Signo de interrogación:** ayuda.

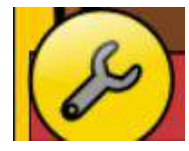

**Herramienta:** muestra el menú de configuración.

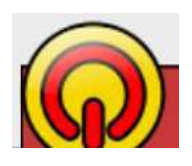

**Botón encendido:** permite salir de **Gcompris**.

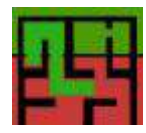

**Laberinto:** cambia entre los modos 2D y 3D.

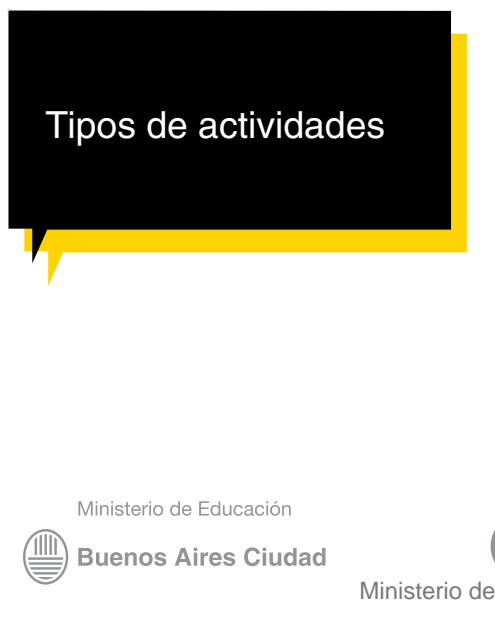

**Gcompris** ofrece ocho tipos de actividades de diferentes temática, representadas con símbolos o iconos.

Las actividades son:

- 1. Descubre el equipo.
- 2. Actividades de descubrimiento.
- 3. Actividad de rompecabezas.
- 4. Actividades recreativas.
- 5. Actividades de matemáticas.
- 6. Actividades de lectura.

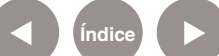

**Índice <b>Plan Integral de Educación Digital** Dirección Operativa de Incorporación de Tecnologías (InTec) Ministerio de Educación del Gobierno de la Ciudad de Buenos Aires

- 7. Actividades de experiencias.
- 8. Actividades de juegos de estrategia.

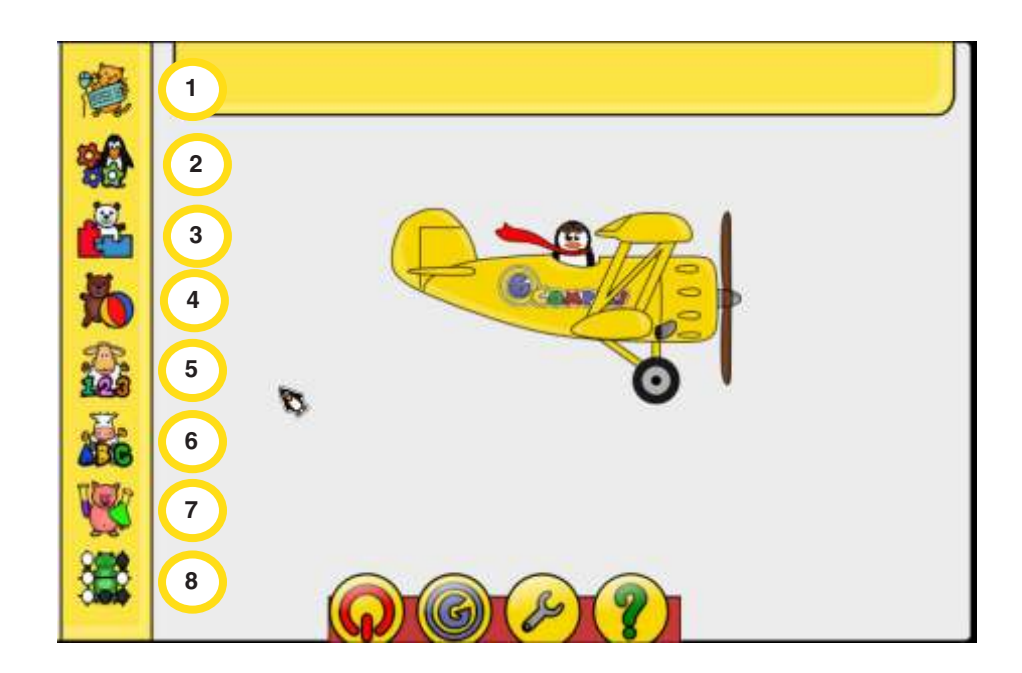

**Paso a paso** Las actividades

#### **1. Descubre el equipo**

Incluye un amplio recorrido por el teclado y mouse de la computadora. Cada una de las opciones mostrará un juego para desarrollar alguna destreza con el teclado o el mouse.

Un ejemplo de los juegos con teclado es el de **Palabras que caen**, en donde se debe escribir la palabra que se está deslizando para sumar puntos.

Si se selecciona el mouse se verá otras opciones:

Ministerio de Educación

**Buenos Aires Ciudad** 

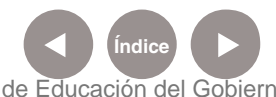

**Índice Plan Integral de Educación Digital**  Dirección Operativa de Incorporación de Tecnologías (InTec) Ministerio de Educación del Gobierno de la Ciudad de Buenos Aires

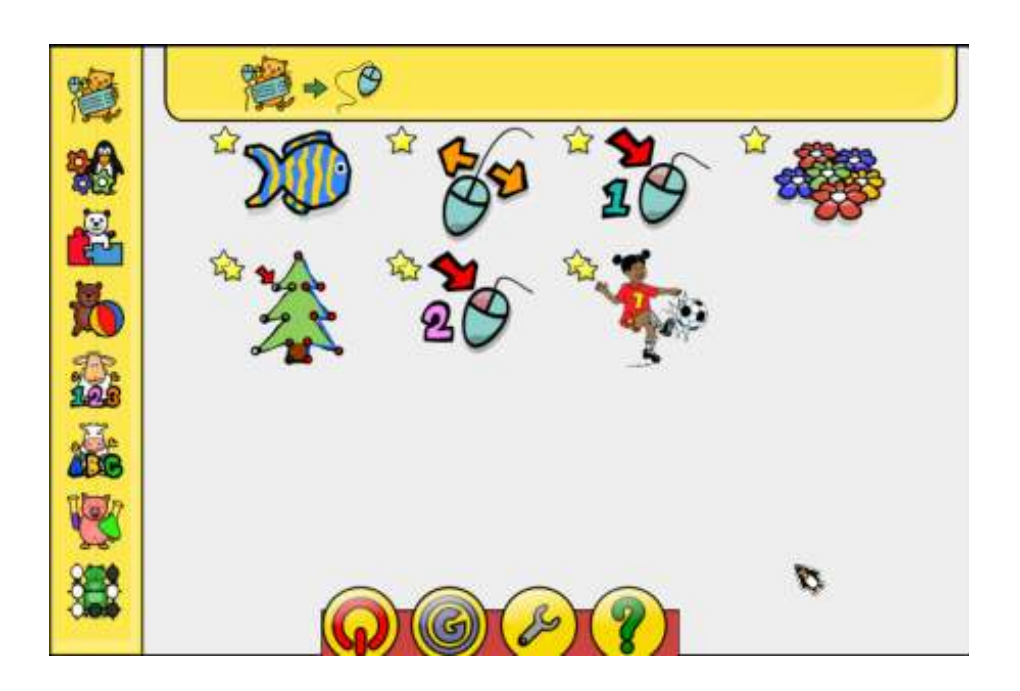

# **2. Actividades de descubrimiento.**

Incluye cinco actividades.

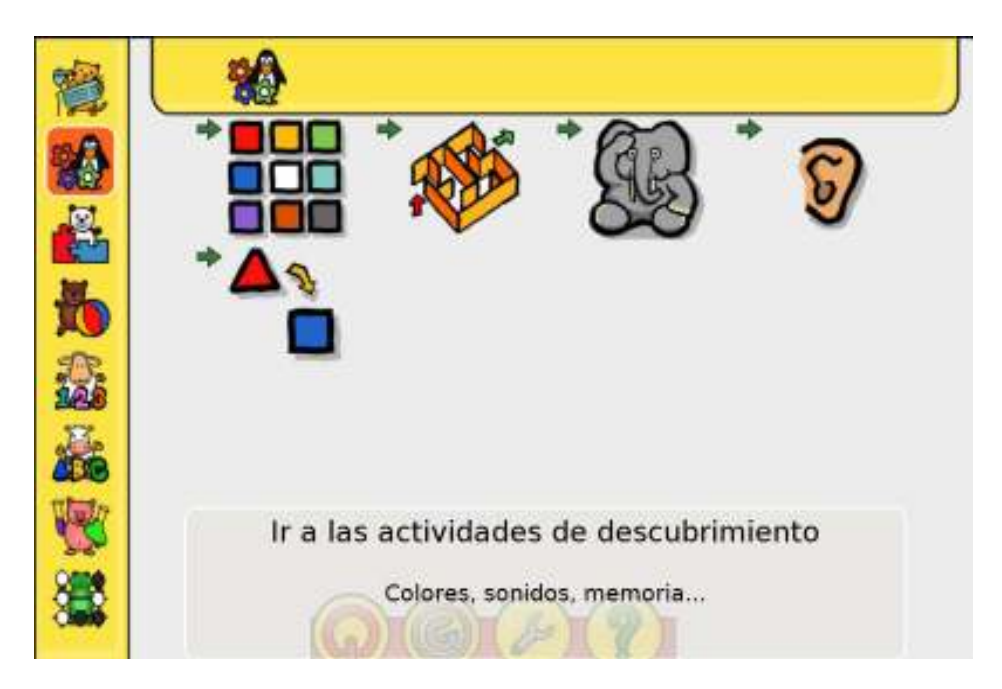

# **3. Actividad de rompecabezas.**

Incluye 11 actividades.

**El Cazador de fotos** consiste en marcar las diferencias y sumar puntos junto a una sonrisa de verificación positiva.

Ministerio de Educación

**Buenos Aires Ciudad** 

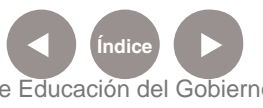

**Índice <b>Plan Integral de Educación Digital** Dirección Operativa de Incorporación de Tecnologías (InTec) Ministerio de Educación del Gobierno de la Ciudad de Buenos Aires

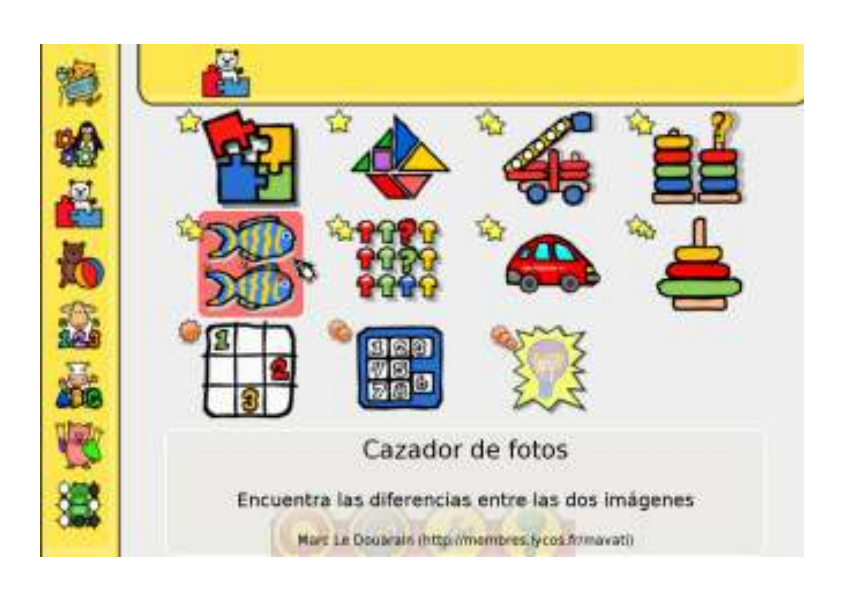

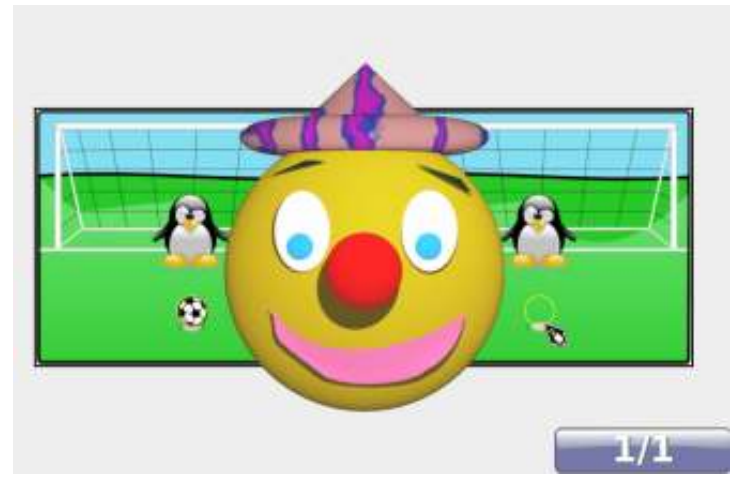

#### **4. Actividades recreativas.**

Incluye cinco actividades.

Al seleccionar **Crear un dibujo o una animación**, llevará a otra pantalla donde se podrá insertar una imagen y darle acciones cuadro a cuadro.

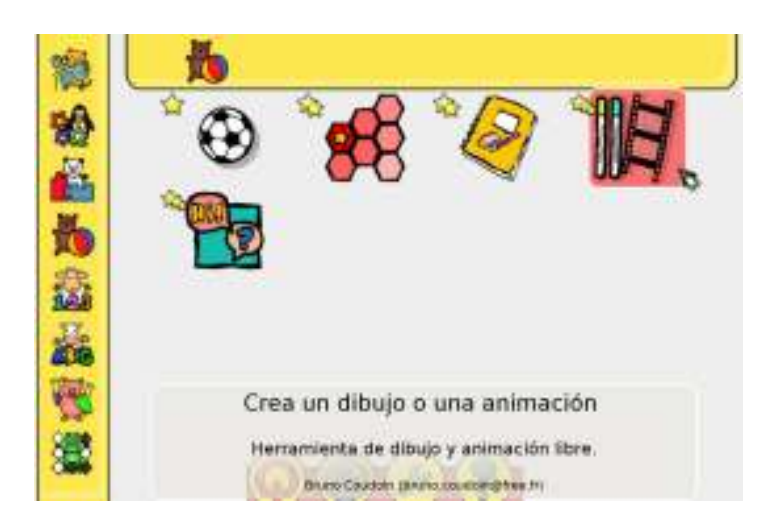

Ministerio de Educación

**Buenos Aires Ciudad** 

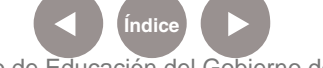

**Índice Plan Integral de Educación Digital** Dirección Operativa de Incorporación de Tecnologías (InTec) Ministerio de Educación del Gobierno de la Ciudad de Buenos Aires

# **La barra de menú** de la actividad **Crear un dibujo o una animación**

incluye las siguientes funcionalidades:

- 1. Barra de opciones.
- 2. Cuadro a cuadro.
- 3. Puntero de mouse.
- 4. Guardar.
- 5. Cargar.
- 6. Ejecutar la animación cuadro a cuadro.
- 7. Selección de imagen.
- 8. figuras de cuadros y círculos.
- 9. Líneas.
- 10. Insertar texto.
- 11. Imagen.
- 12. Rellenar.
- 13. Eliminar.
- 14. Flechas laterales.
- 15. Arriba y abajo.
- 16. Colores de línea y fondo.
- 17. Ayuda.
- 18. Volver inicio.

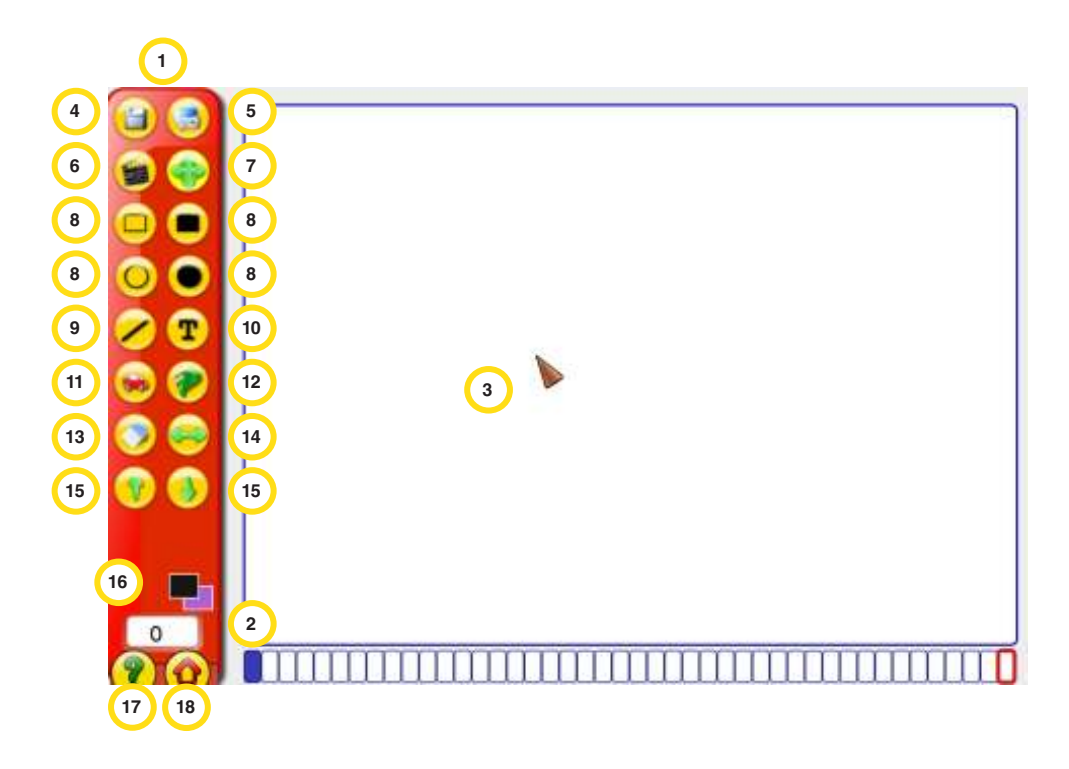

Ministerio de Educación

**Buenos Aires Ciudad** 

**Índice Plan Integral de Educación Digital**  Dirección Operativa de Incorporación de Tecnologías (InTec) Ministerio de Educación del Gobierno de la Ciudad de Buenos Aires

Seleccionar el botón **Imagen** para insertar imágenes y generar movimiento.

## **Selección de la imagen.**

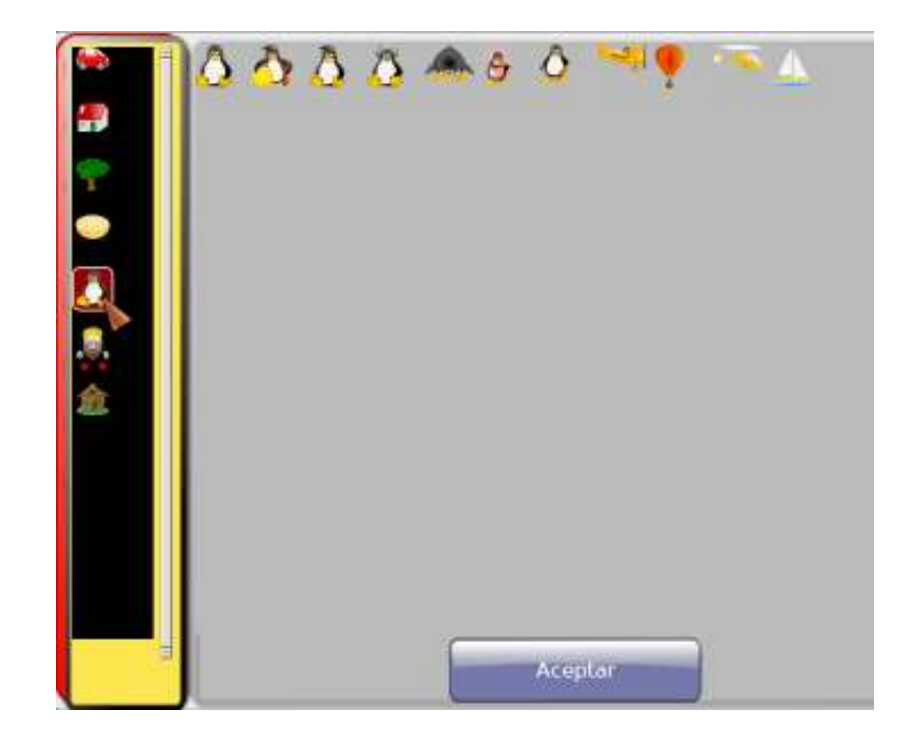

Ministerio de Educación

**Buenos Aires Ciudad** 

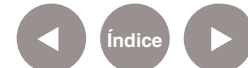

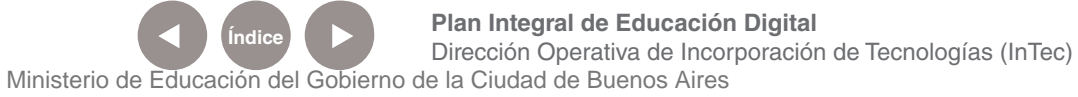

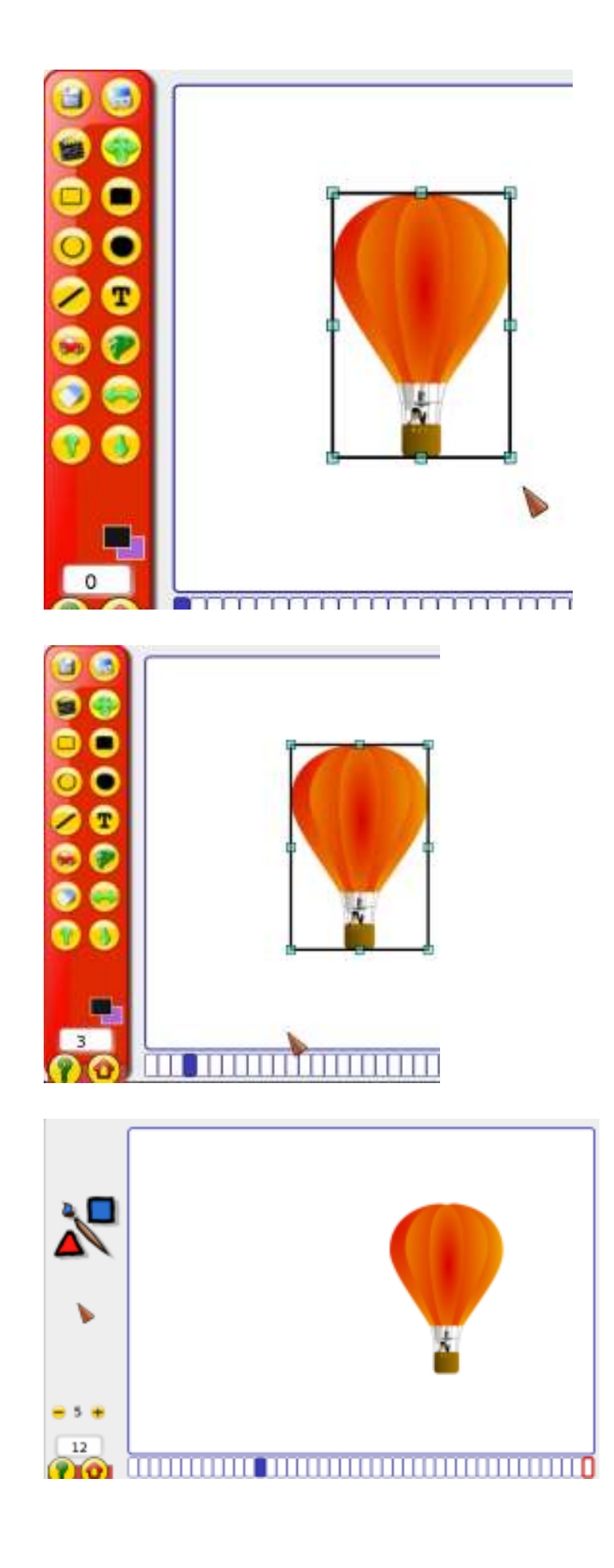

Ministerio de Educación

/IIIi

**Buenos Aires Ciudad** 

29-04-2025

**Índice Plan Integral de Educación Digital**  Dirección Operativa de Incorporación de Tecnologías (InTec) Ministerio de Educación del Gobierno de la Ciudad de Buenos Aires

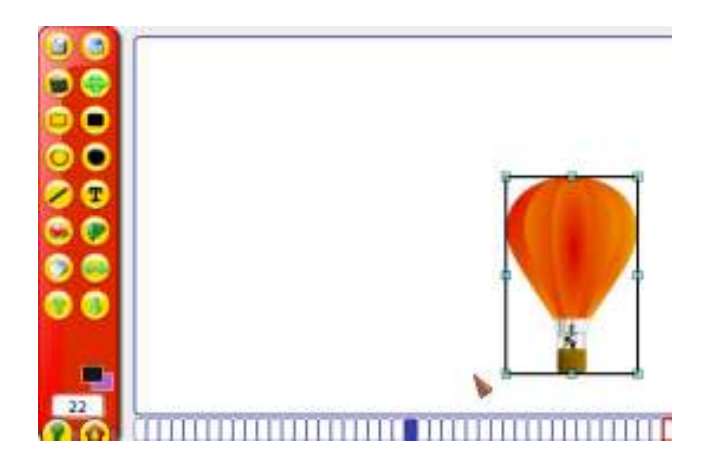

Se toma la imagen y cuadro a cuadro se va moviendo de a poco, seleccionando con el mouse y deslizándolo para que al final genere un movimiento.

Al presionar el botón **Ejecutar la animación cuadro a cuadro** cambiará la pantalla. Mostrará cuadro a cuadro los movimientos realizados.

Para guardar, presionar el botón **Guardar**. Aparecerá la dirección donde se guardará. **Escribir un nombre** y **Guardar**.

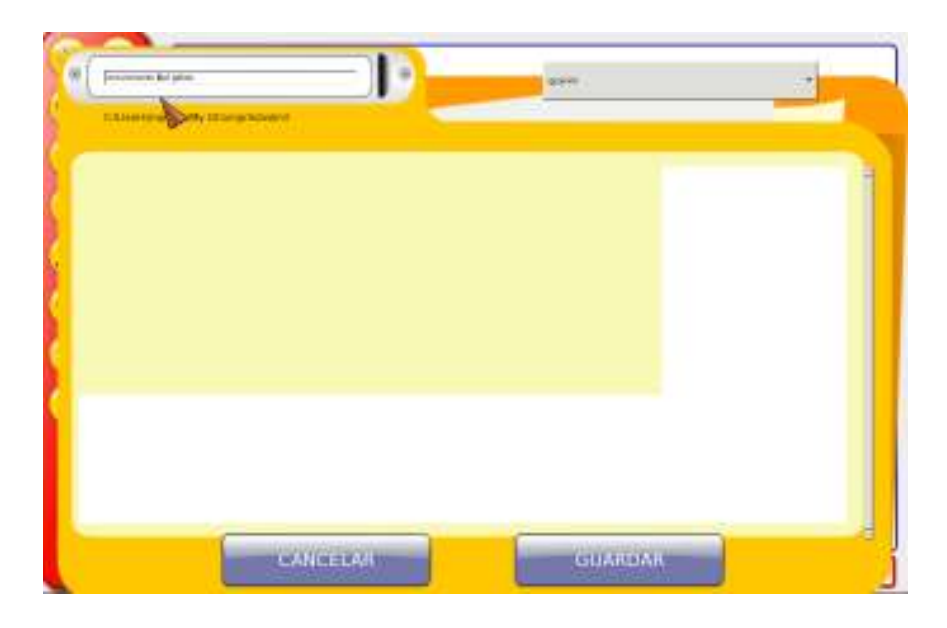

## **5. Actividades de matemáticas.**

Incluye 18 actividades.

Ministerio de Educación

**Buenos Aires Ciudad** 

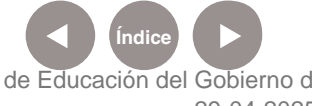

La actividad **Numeración**, incluye juegos, como **Practica la resta con un juego divertido**.

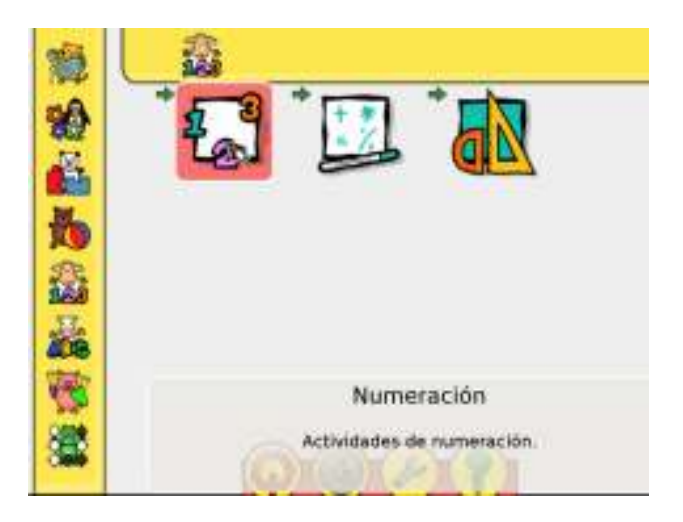

Al seleccionar esta actividad, se abrirá un juego con dado y avance del pingüino.

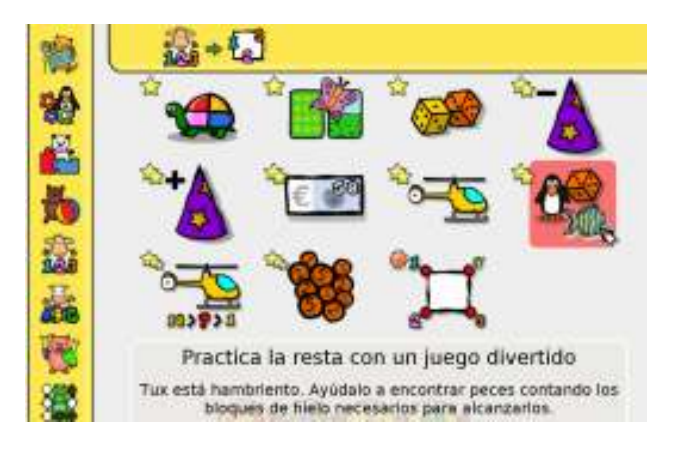

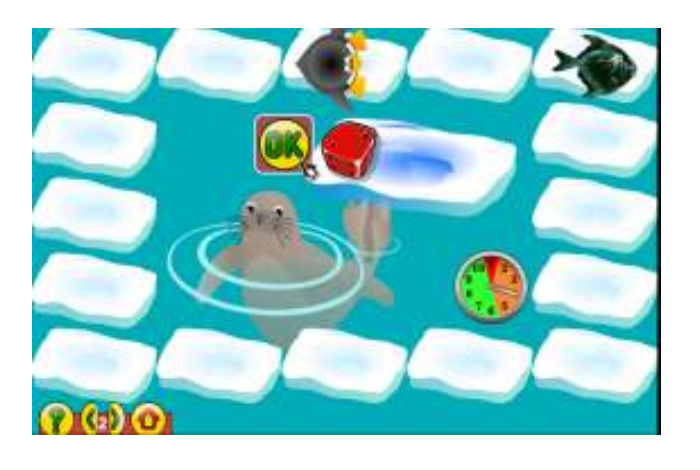

Ministerio de Educación

11 I

**Buenos Aires Ciudad** 

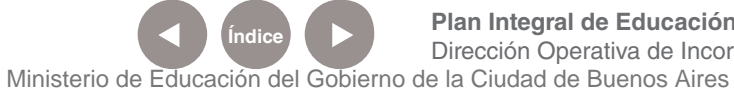

**Índice <b>Plan Integral de Educación Digital** Dirección Operativa de Incorporación de Tecnologías (InTec)

# **6. Actividades de lectura.**

Incluye siete actividades.

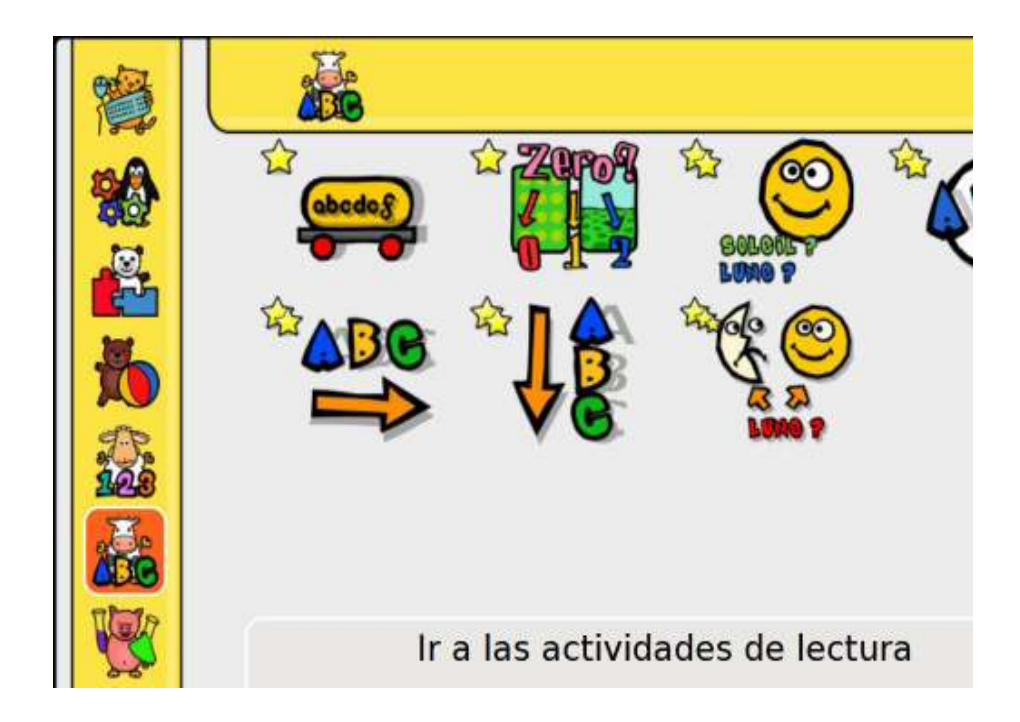

Por ejemplo, seleccionar **Nombre de la imagen**.

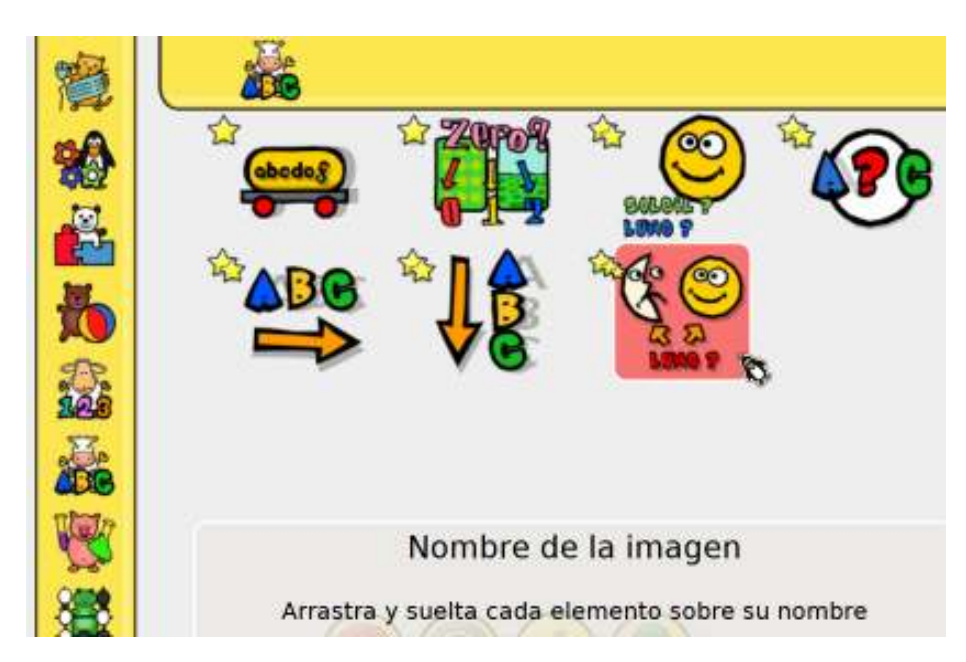

Ministerio de Educación

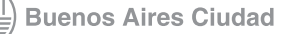

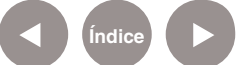

**Índice <b>Plan Integral de Educación Digital** Dirección Operativa de Incorporación de Tecnologías (InTec) Ministerio de Educación del Gobierno de la Ciudad de Buenos Aires

## Arrastrar la imagen con su palabra.

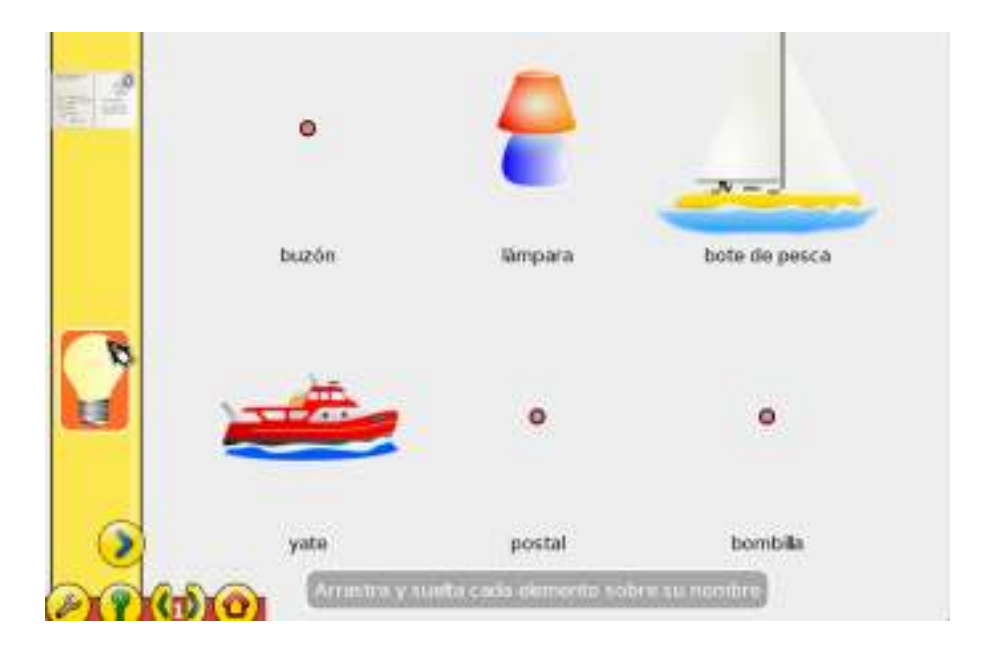

**8. Actividades de experiencias**

Incluye siete actividades.

Elegir **Electricidad** y aparecerá otro cuadro con elementos de trabajo.

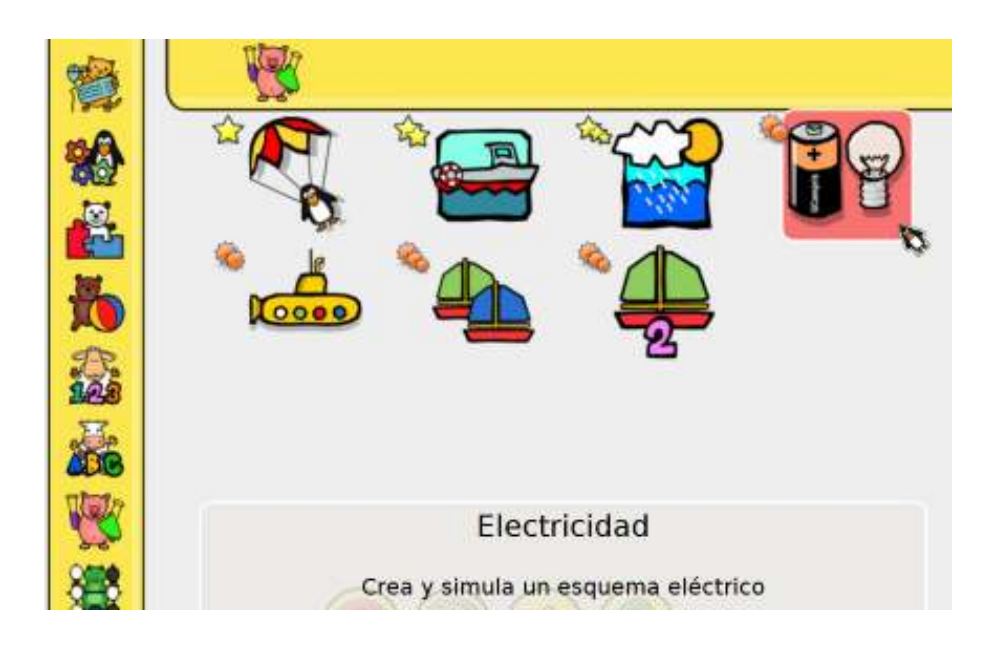

Seleccionar los elementos con el puntero del mouse y deslizarlos al centro. Luego combinarlos para que la lámpara se encienda.

Ministerio de Educación

**Buenos Aires Ciudad** 

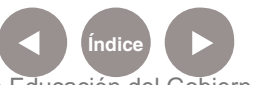

**Índice <b>Plan Integral de Educación Digital** Dirección Operativa de Incorporación de Tecnologías (InTec) Ministerio de Educación del Gobierno de la Ciudad de Buenos Aires

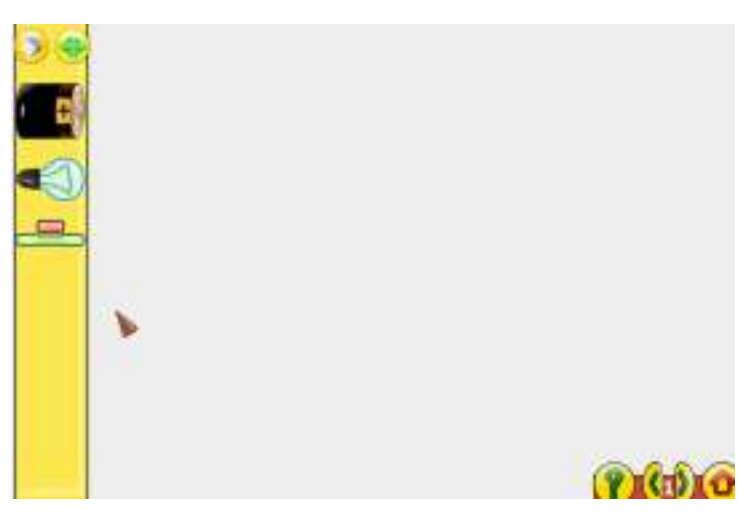

Conectar la lamparita a la pila, la pila a la llave y la llave a la lámpara.

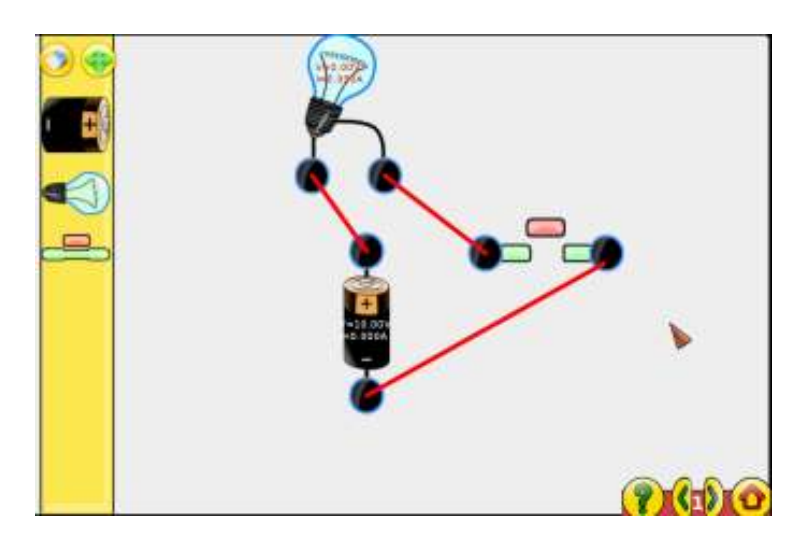

Al presionar el botón rojo se cierra la compuerta y pasa la energía generando que la corriente circule y la luz se encienda.

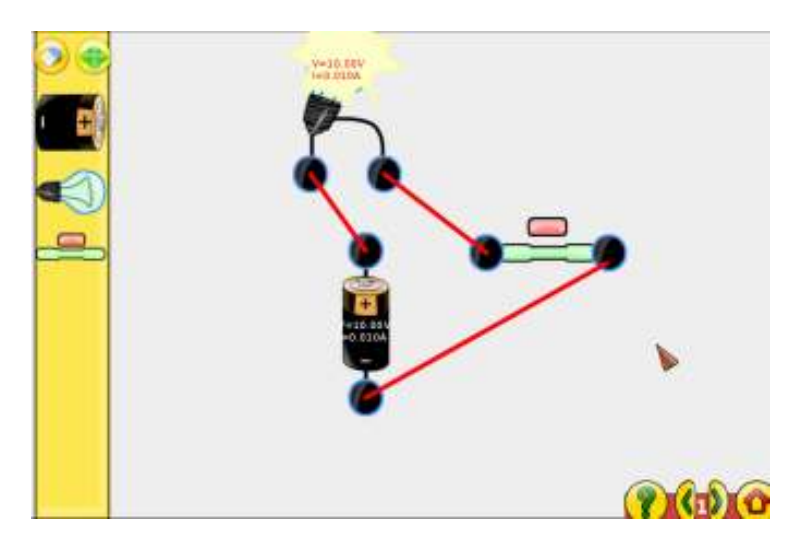

Ministerio de Educación

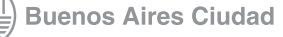

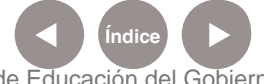

**Índice Plan Integral de Educación Digital** Dirección Operativa de Incorporación de Tecnologías (InTec) Ministerio de Educación del Gobierno de la Ciudad de Buenos Aires

# **8. Actividades de juegos de estrategia**

Incluye cinco actividades.

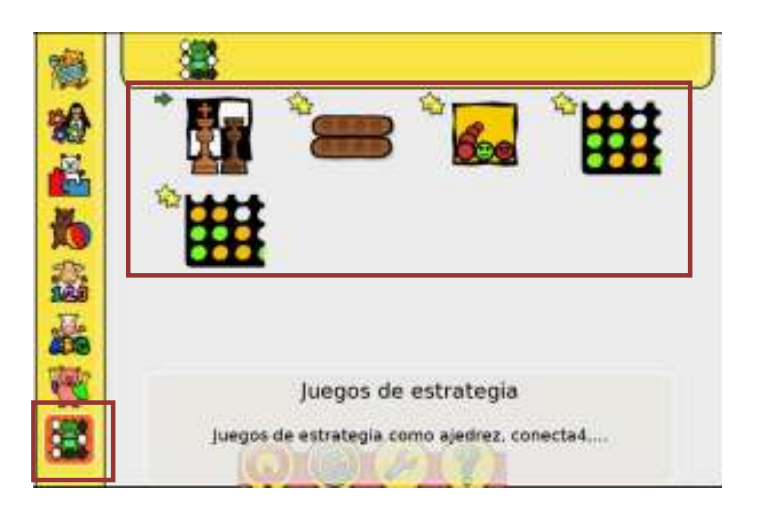

Seleccionar la actividad **Conecta4**.

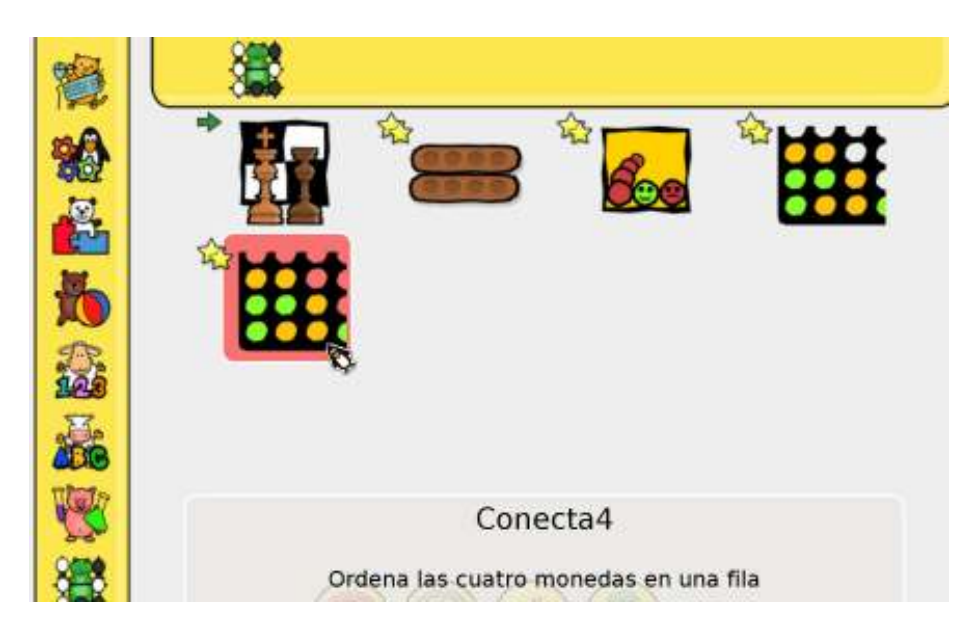

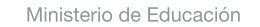

11 I

**Buenos Aires Ciudad** 

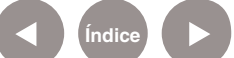

**Índice Plan Integral de Educación Digital**  Dirección Operativa de Incorporación de Tecnologías (InTec) Ministerio de Educación del Gobierno de la Ciudad de Buenos Aires

Se podrá jugar generando una línea de 4 fichas para sumar un punto y salga una flor.

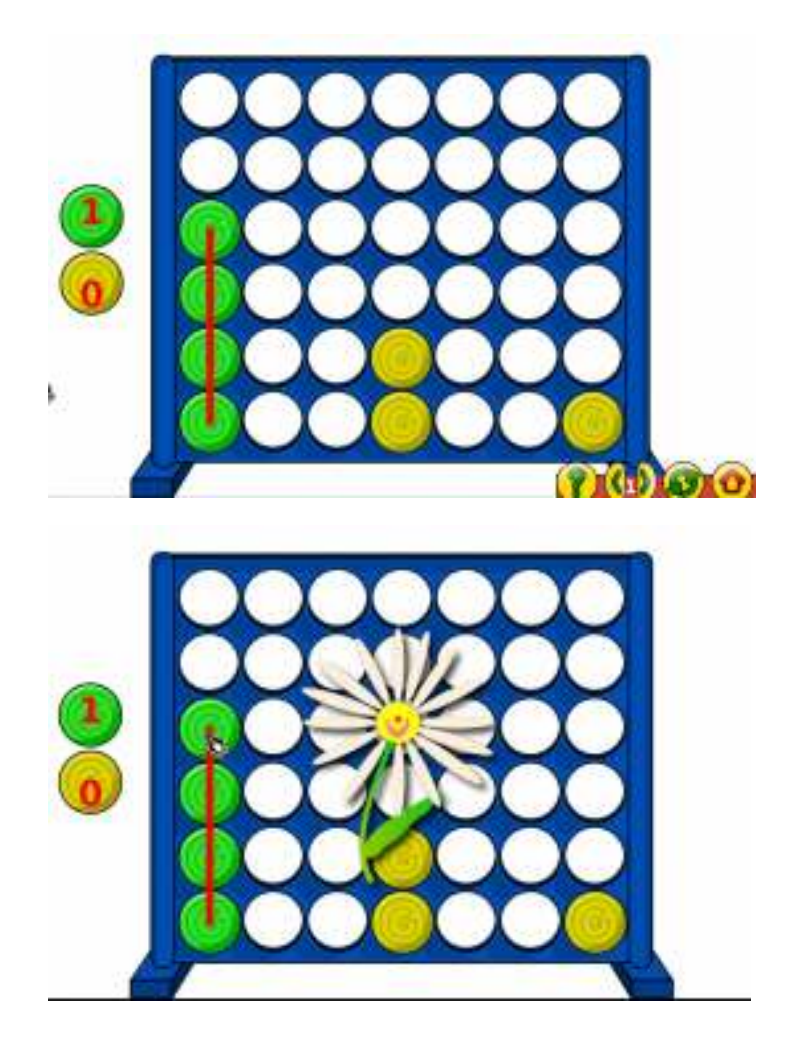

**Paso a paso** Clasificación de las actividades por edades

Las estrellas muestran los grupos de edades aconsejables para cada actividad:

- 1, 2 ó 3 estrellas simples: de 2 a 6 años.
- 1, 2 ó 3 estrellas complejas: a partir de los 7 años.

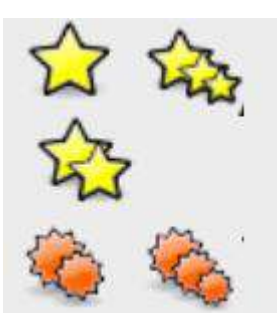

Ministerio de Educación

**Buenos Aires Ciudad** 

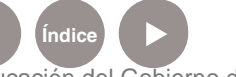

**Índice <b>Plan Integral de Educación Digital** Dirección Operativa de Incorporación de Tecnologías (InTec) Ministerio de Educación del Gobierno de la Ciudad de Buenos Aires

# Enlaces de interés

**Sitio oficial de Gcompris:** http://gcompris.net http://www.ofset.org/gcompris

## **Para más información:**

http://yolandarr.wikispaces.com/file/view/gcompris.pdf

## **Pantallas de Gcompris**

http://gcompris.net/-Pantallazos-

## **Más actividades:**

http://ofset.sourceforge.net/gcompris/boards/\_es.html

Ministerio de Educación

**Buenos Aires Ciudad** 

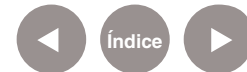

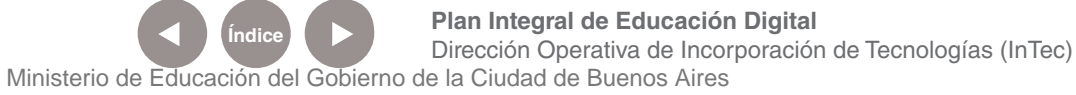

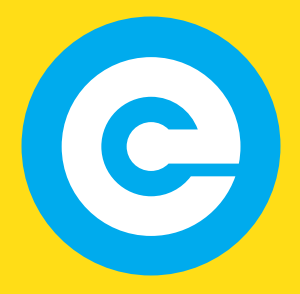

www.educacion.buenosaires.gob.ar

Contacto:

**asistencia.pedagogica.digital@bue.edu.ar**

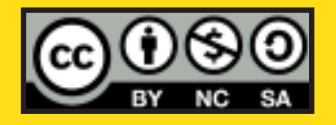

Esta obra se encuentra bajo una Licencia Attribution-NonCommercial-ShareAlike 2.5 Argentina de Creative Commons. Para más información visite http://creativecommons.org/licenses/by-nc-sa/2.5/ar/

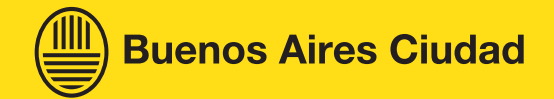

Ministerio de Educación

Ministerio de Educación del Gobierno de la Ciudad de Buenos Aires 29-04-2025